## 【お問い合わせ先】 肥銀でんさいネットサービスヘルプデスク:0120-1589-77

## 10. 利用手数料明細照会 (1/1)

【でんさい管理者・担当者ステータス画面】 **O HOOK BARK ARAXA AGAAXA 3-YET**  $\sim M$ 2012年12月26日 水曜日<br>01日2月用者日 -<br>- 新聞ログオン日時 2012年12月15日 11時11分12秒<br>- 2回前ログオン日時 2013年12月11日 11時25分の初<br>- 2回前ログオン日時 2013年12月11日 11時25分の初 **CHORE**  $E \times - \Delta 77123$ sys-ebelhiezbark.co.jp 新田·スワード変更日 2012年12月8日 未設通知作款 **CHANNEL** ● どなたからも開始されていない連ねが1件あります。通知情報検索一覧から通知内容を確認してください。 2 決済口座情報 **MEL NB** DR#4  $B = 0$ **B** RESIGN **Dides-MRS** 中認得得致

- ①ログオン後トップ画面のメニューバーにある 照会業務-でんさい利用手数料明細照会ボタンをクリック してください。
- ※利用手数料明細照会は、「でんさい管理者」、「でんさい担当者」 ともに照会できます。

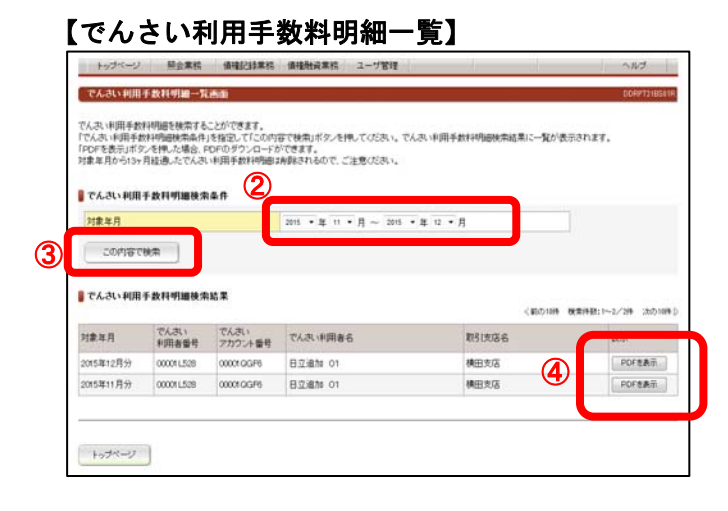

②対象年月(照会期間)を入力してください。

③ この内容で検索 ボタンをクリックしてください。

④でんさい利用手数料明細検索結果欄に検索結果(明細)が 表示されますので PDFを表示 ボタンをクリックしてください。